# 臺北榮總 臨床共同研究室 化學雲圖文教學

20200701

#### 使用Google Chromeg於網址輸入 <https://www.eshclouds.com/#/login?product=chem> 進入頁面

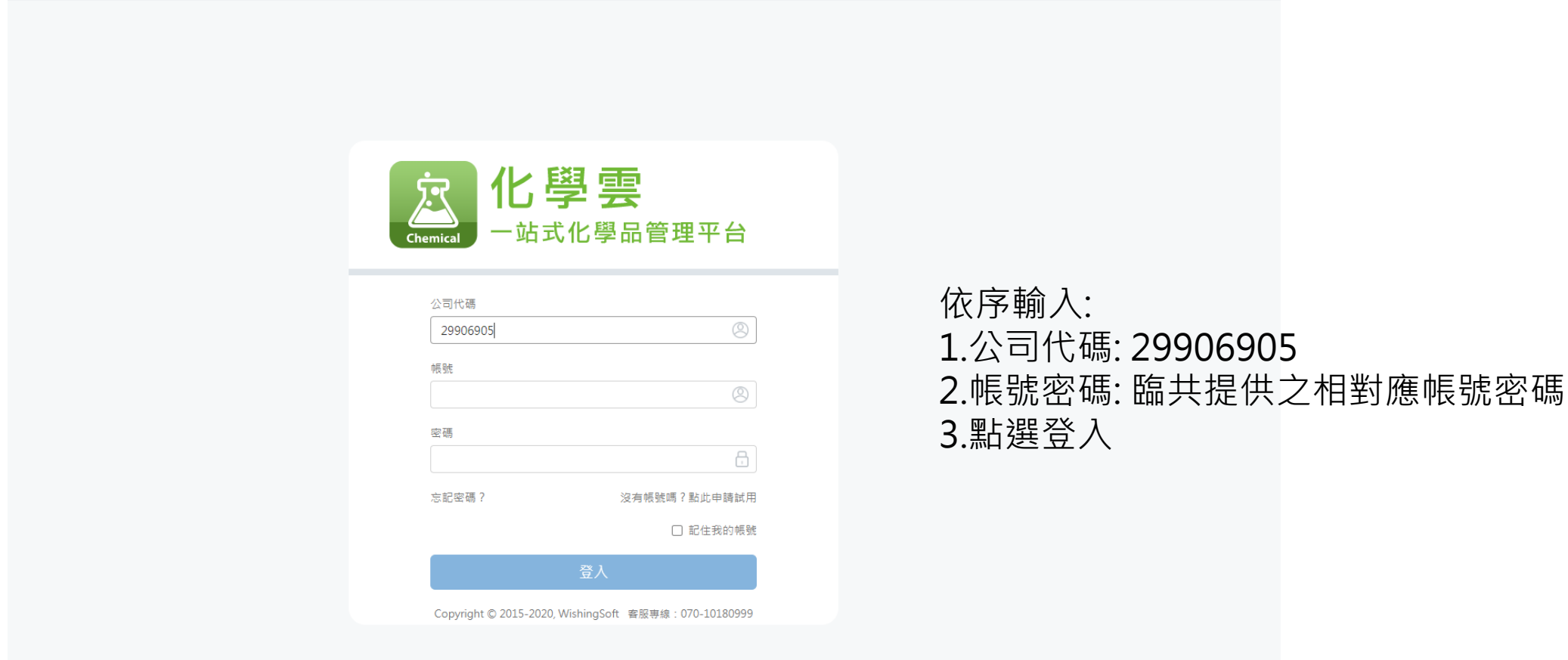

### 化學雲圖文教學

- 建立SDS資料庫
- 建立化學品清單
- 化學品分級管理(CCB)

### 建立SDS資料庫

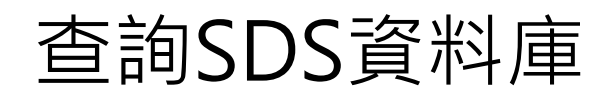

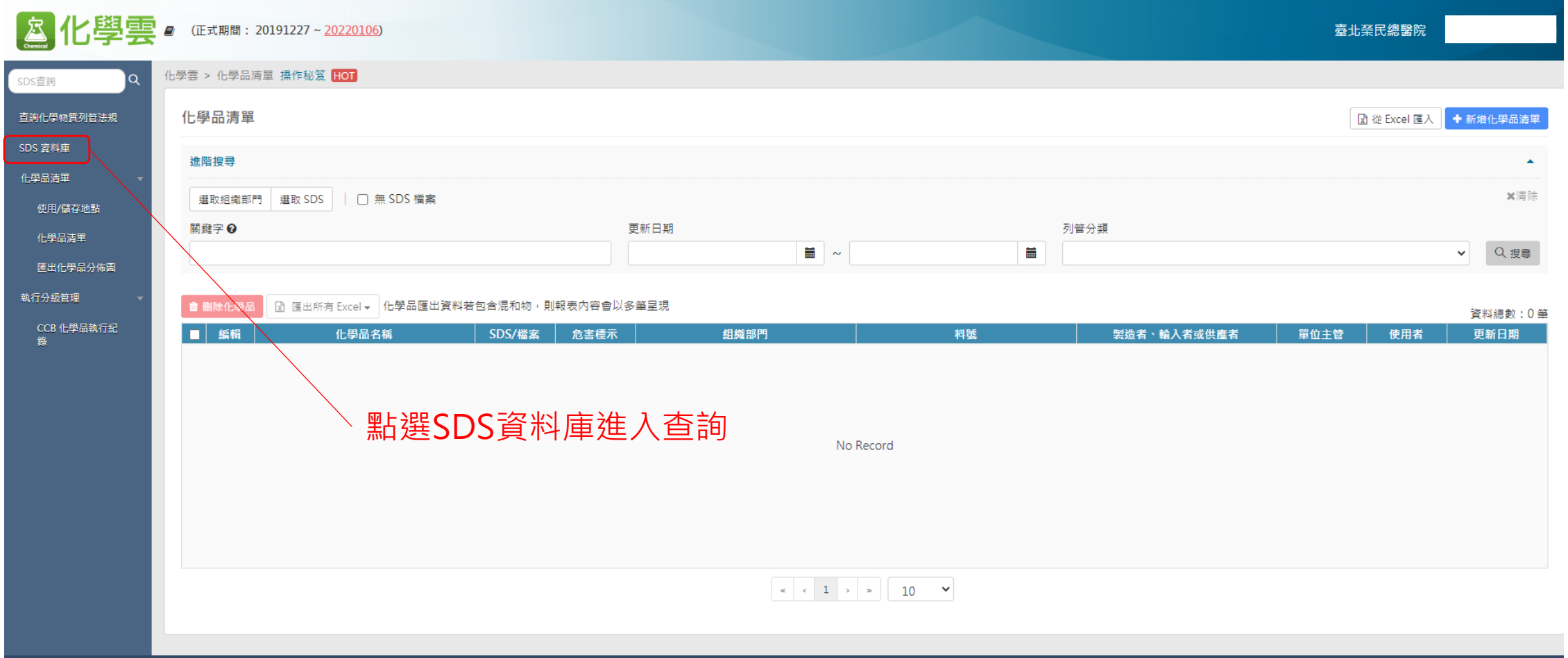

2018© Wishing-Soft.All rights reserved.<br>客服寺線 070-1018-0999 · 02-2727-1685 Email : service@wishingsoft.com

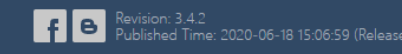

### 查詢實驗室內化學品是否有出現在SDS資料庫

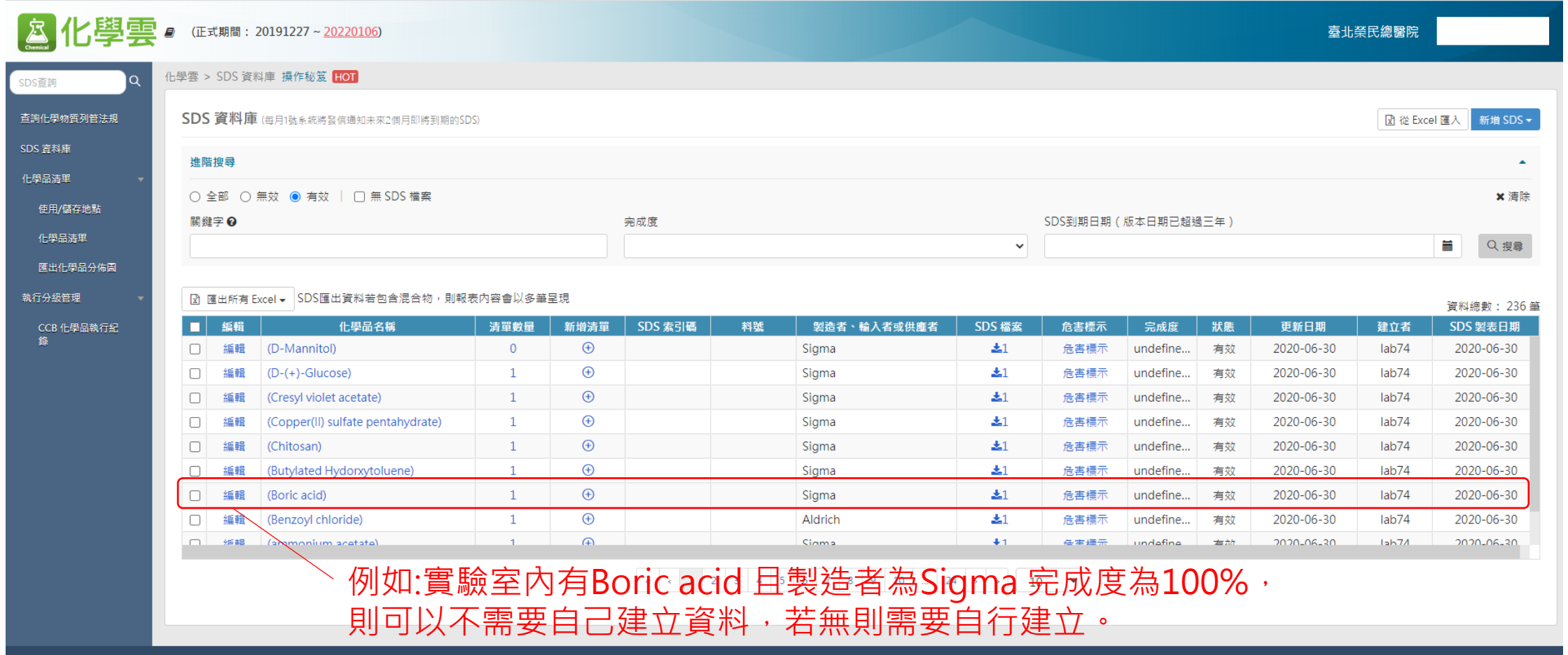

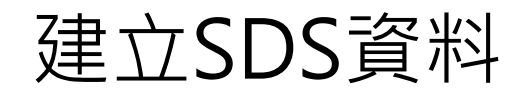

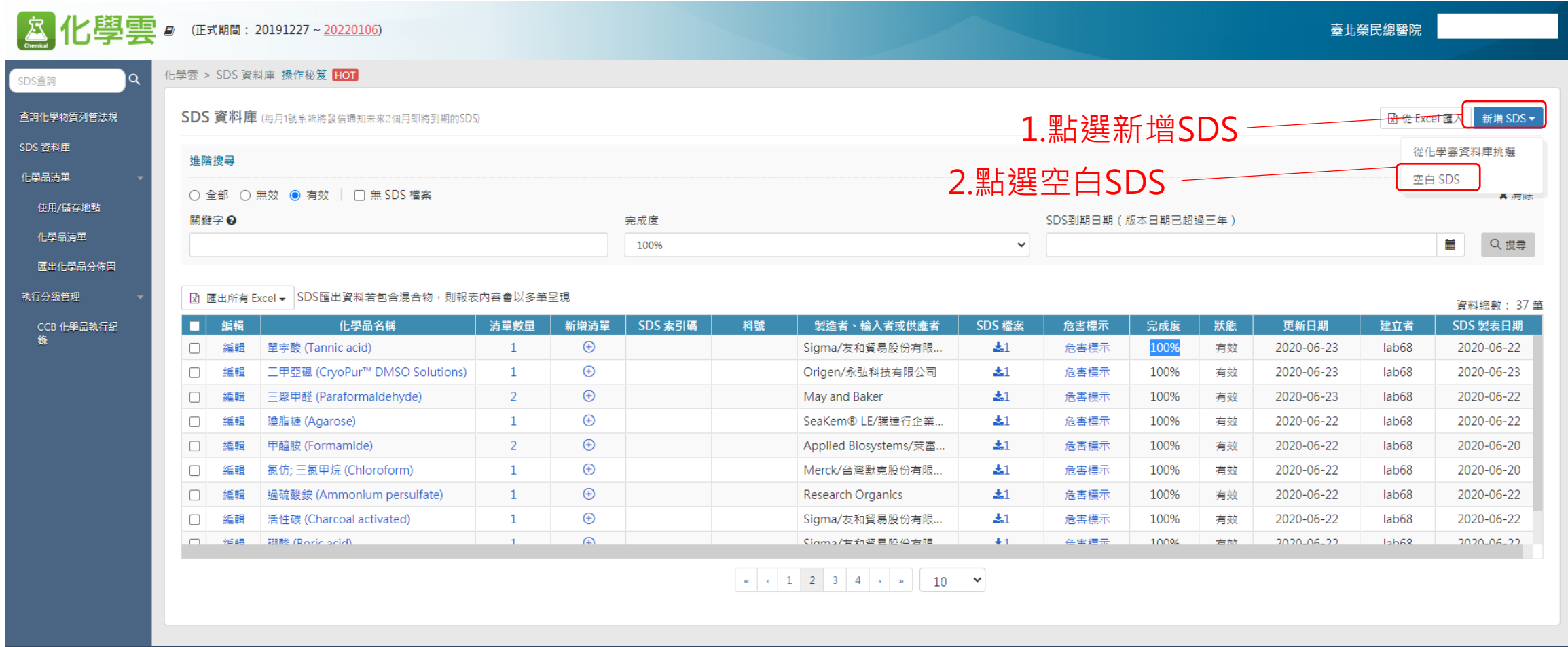

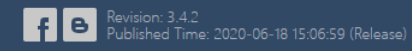

### 向化學品供應商索取中文SDS建立SDS資料

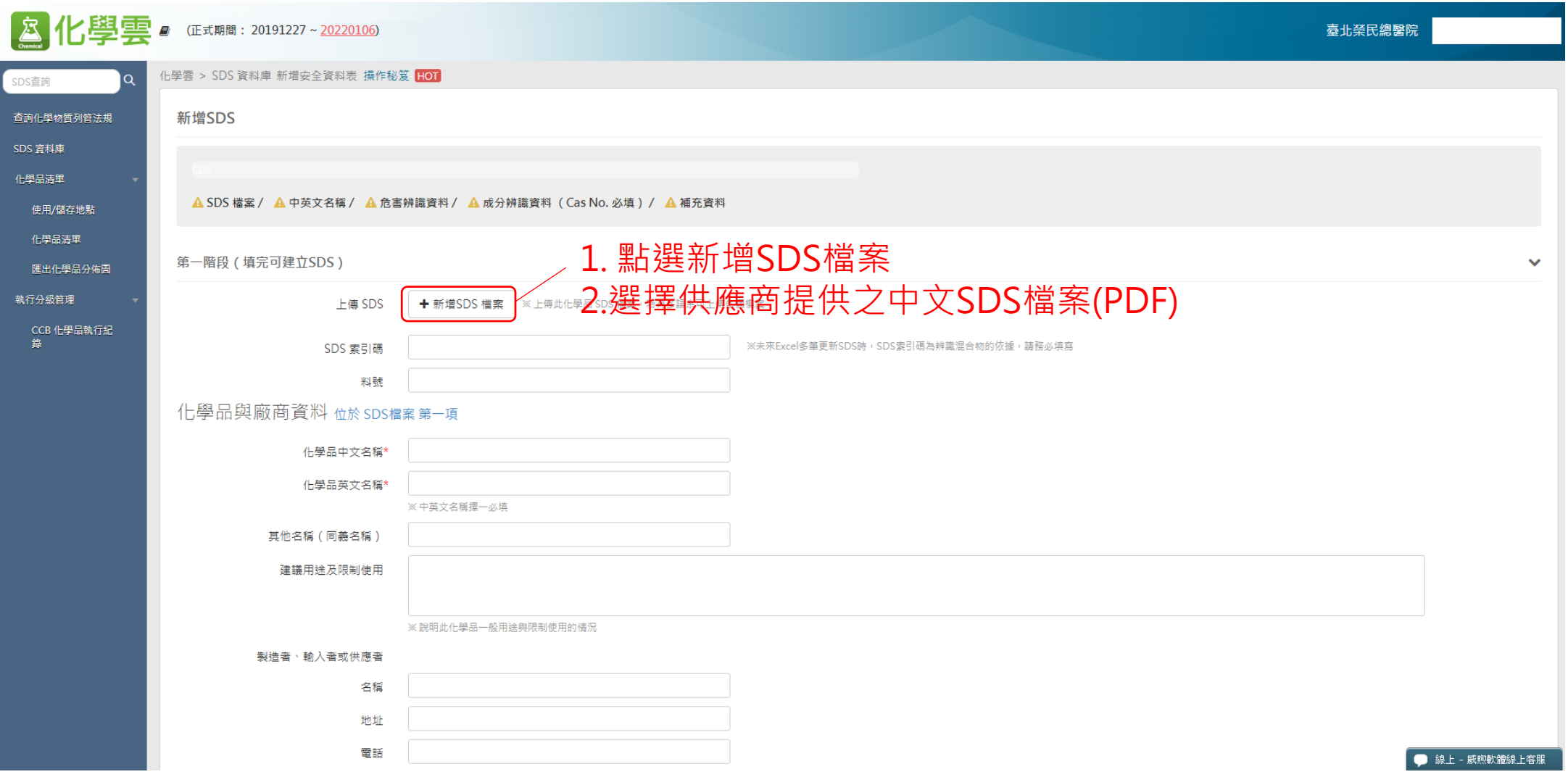

### 依序輸入欄位中資料

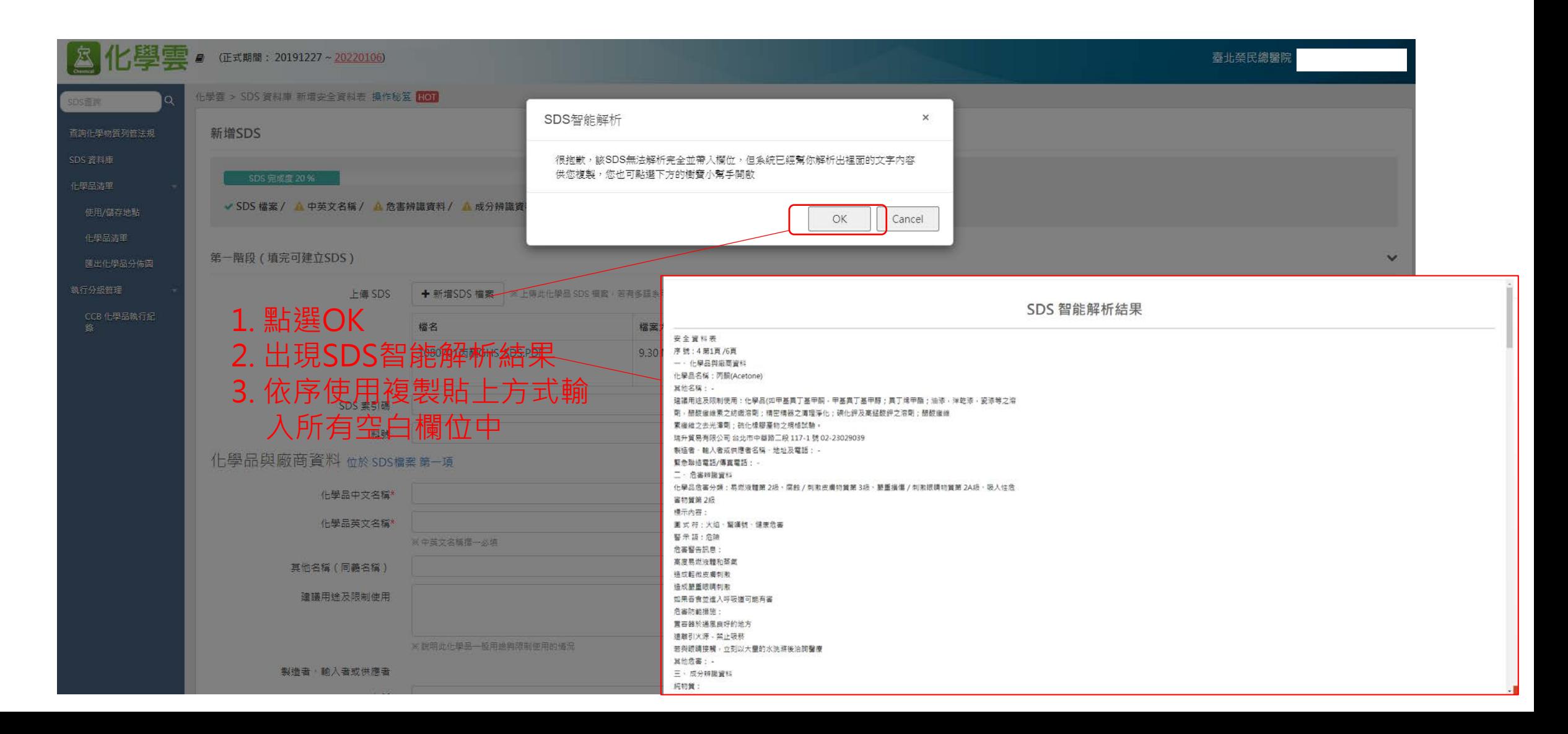

### 完成第一階段填寫 (如下圖) –依照SDS智能解析結果內資料填寫

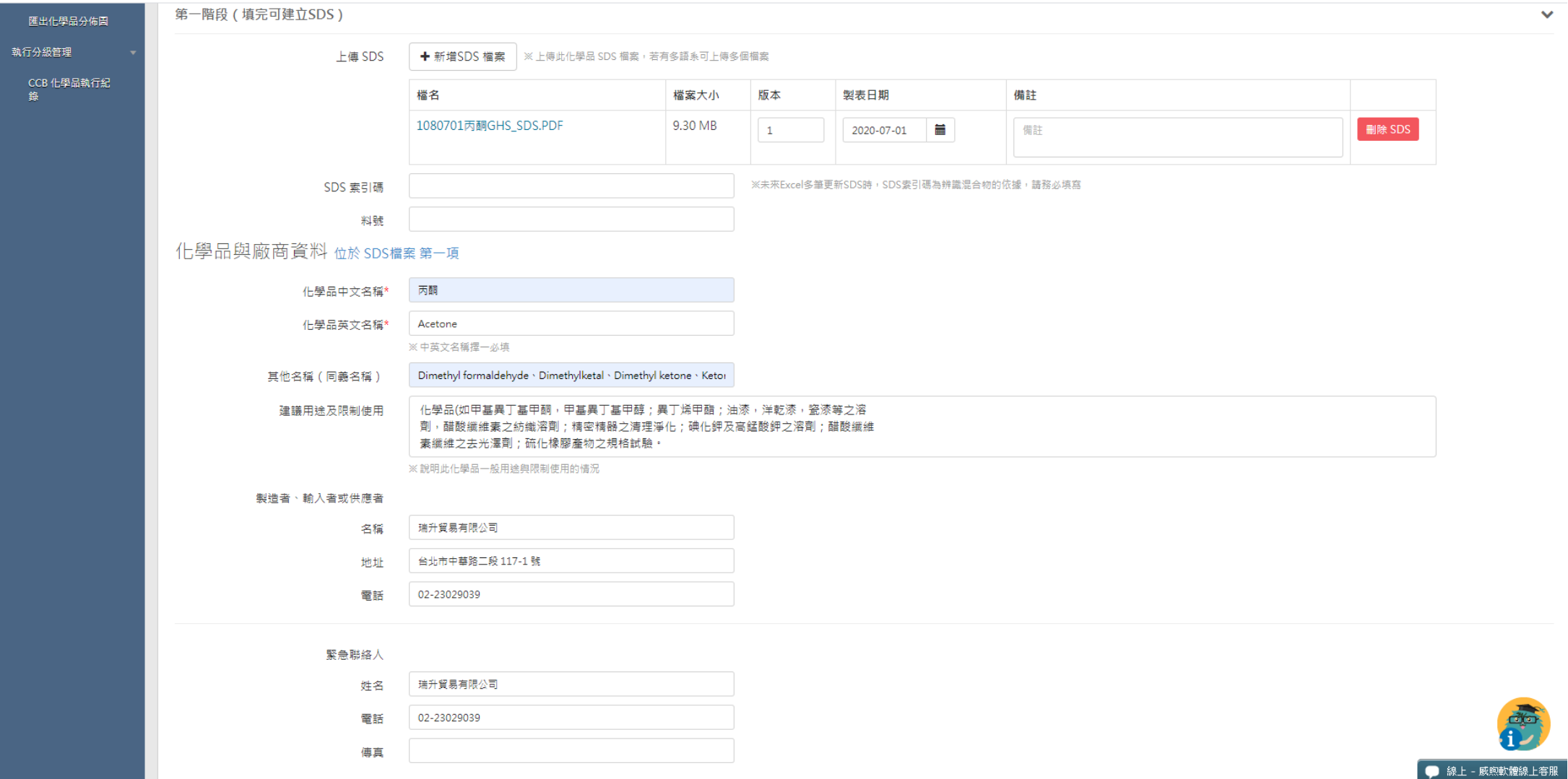

#### 完成第二階段危害辨識資料-依SDS智能辨識結果內的危害辨 識資料內容填寫

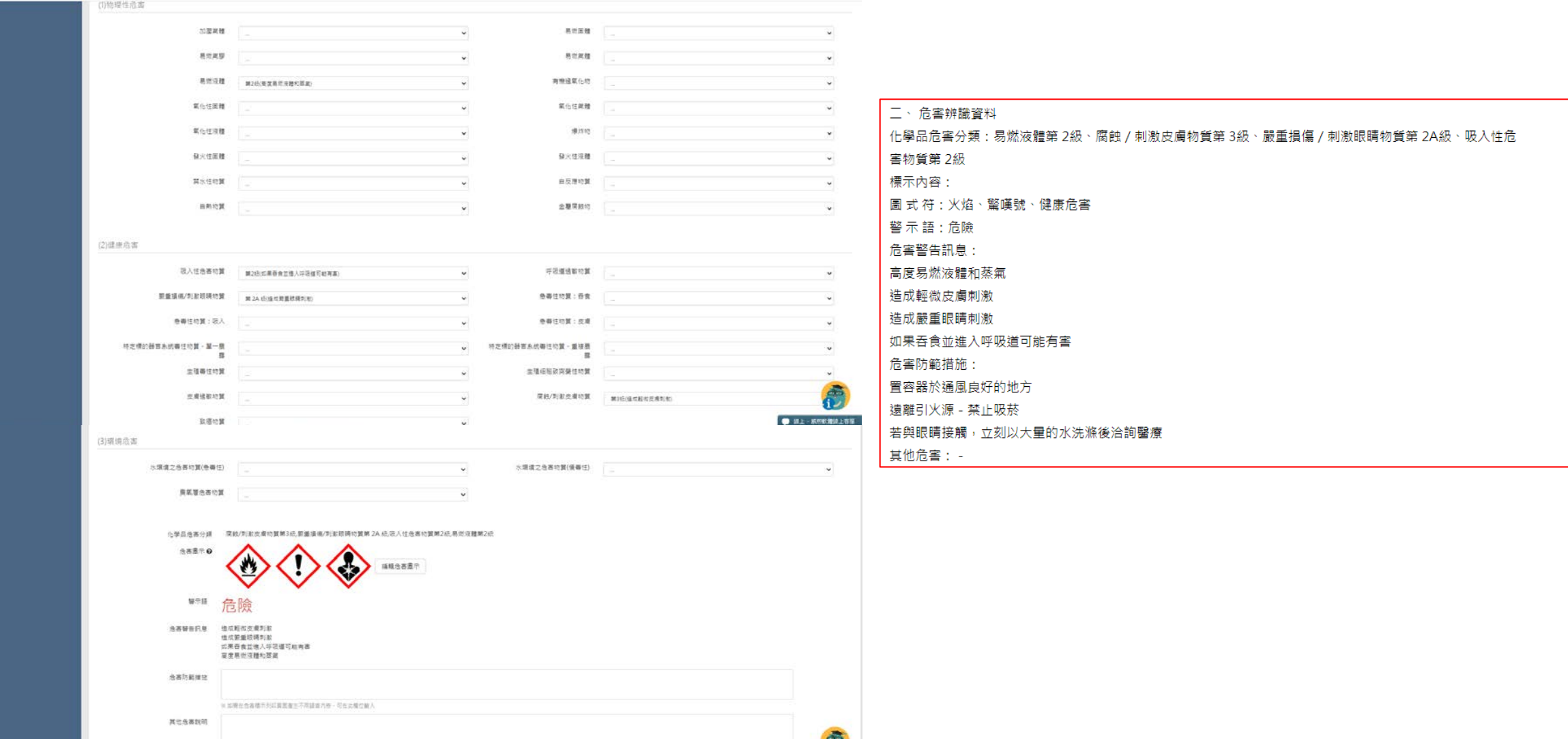

### 完成填表並儲存

#### ■■■成分辨識資料 ☆☆ くりく模案 筆三項

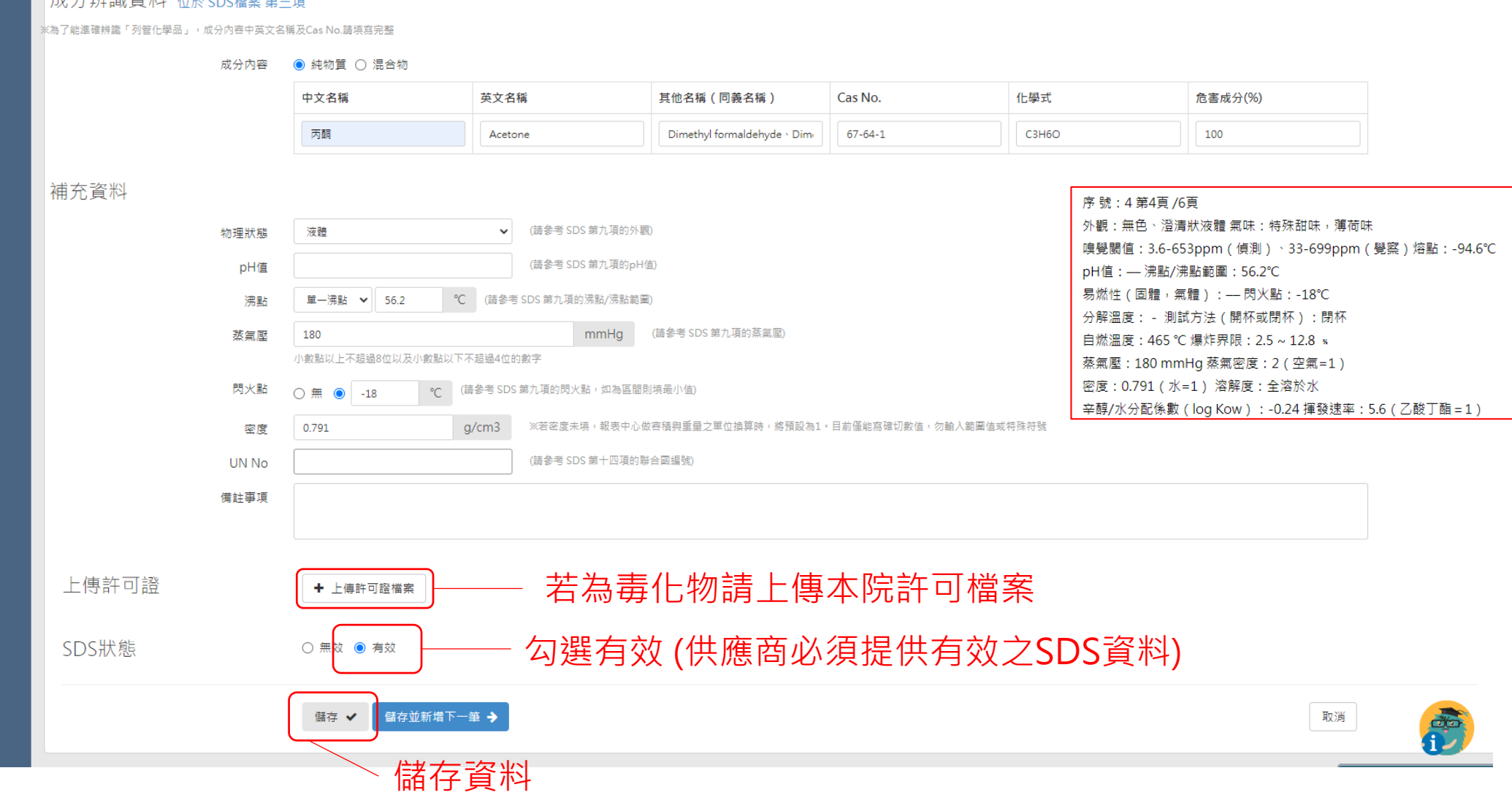

### 完成填寫並檢視資料是否正確

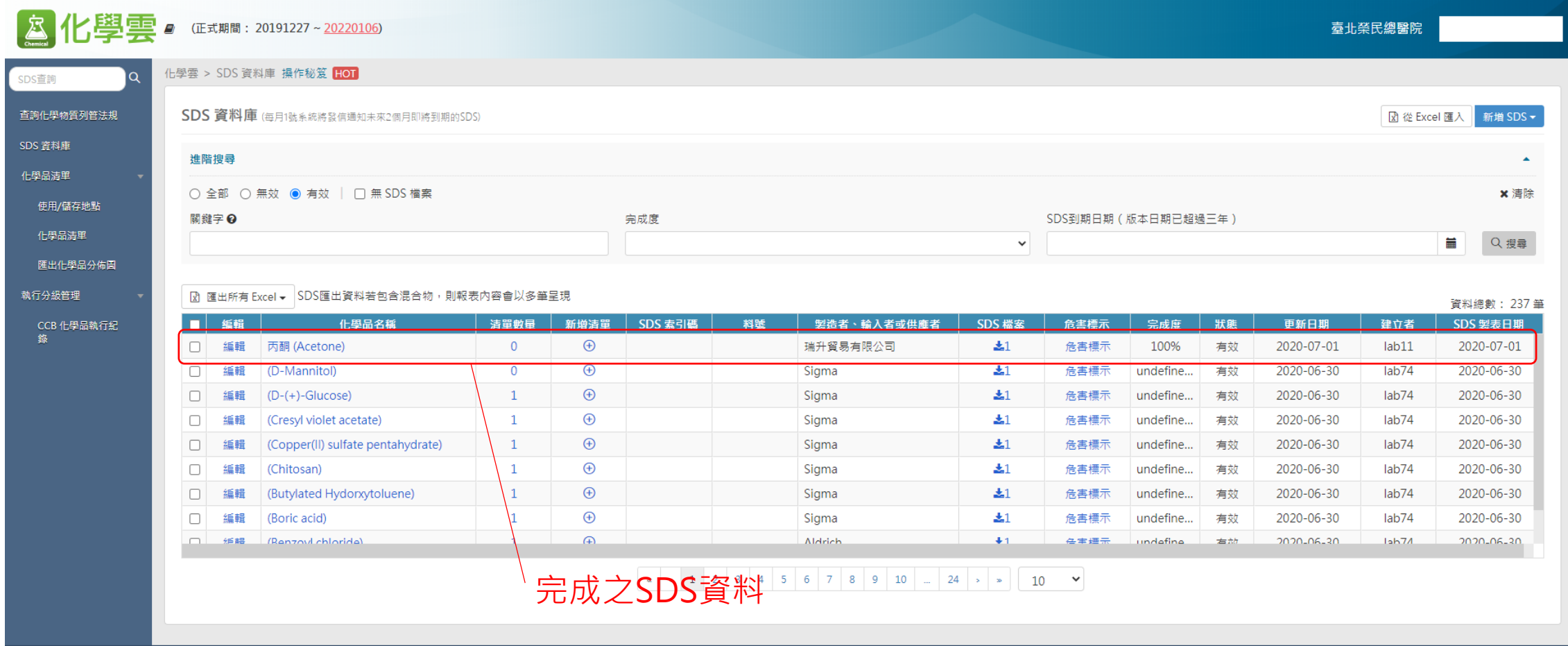

### 建立化學品清單

### 建立實驗室內之化學品清單

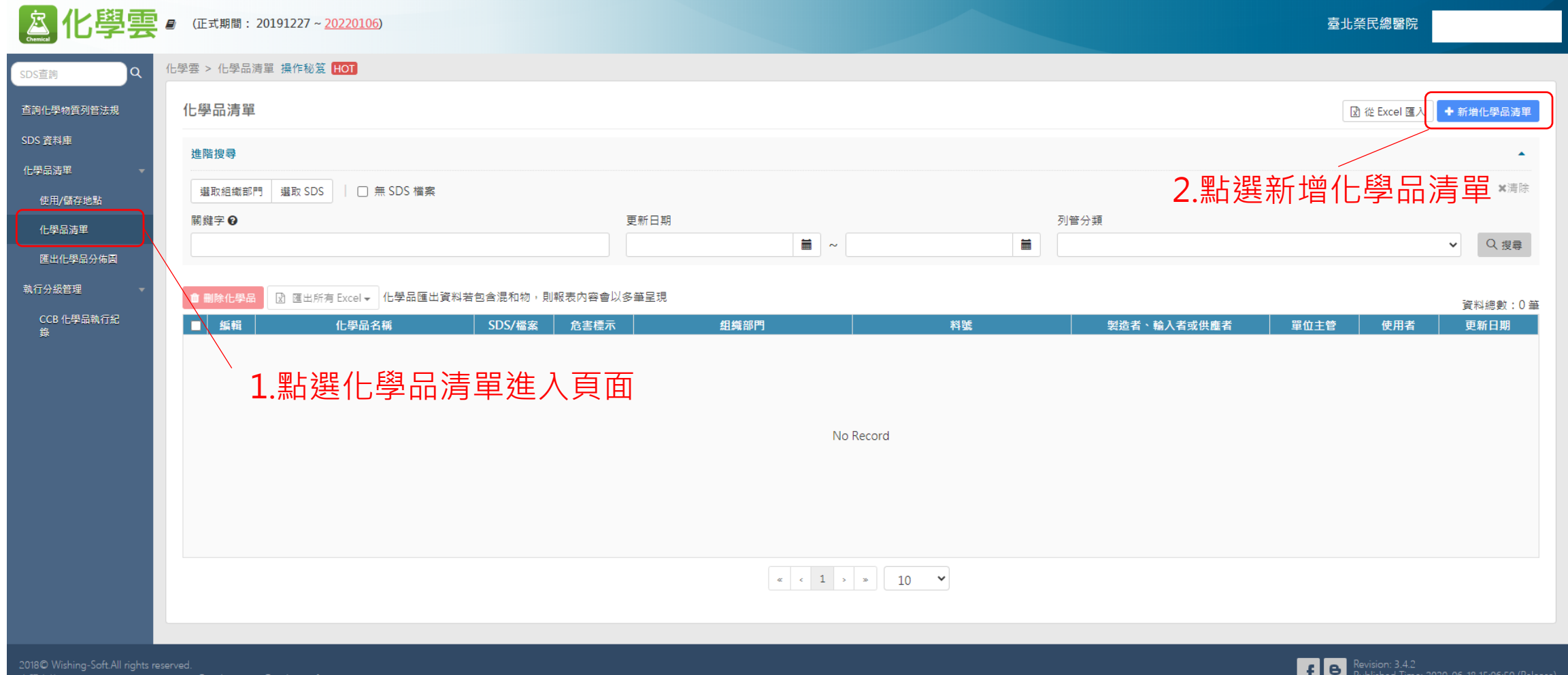

118-0999 + 02-2727-1685 Email : service@\

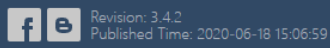

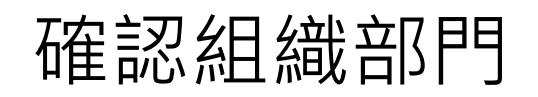

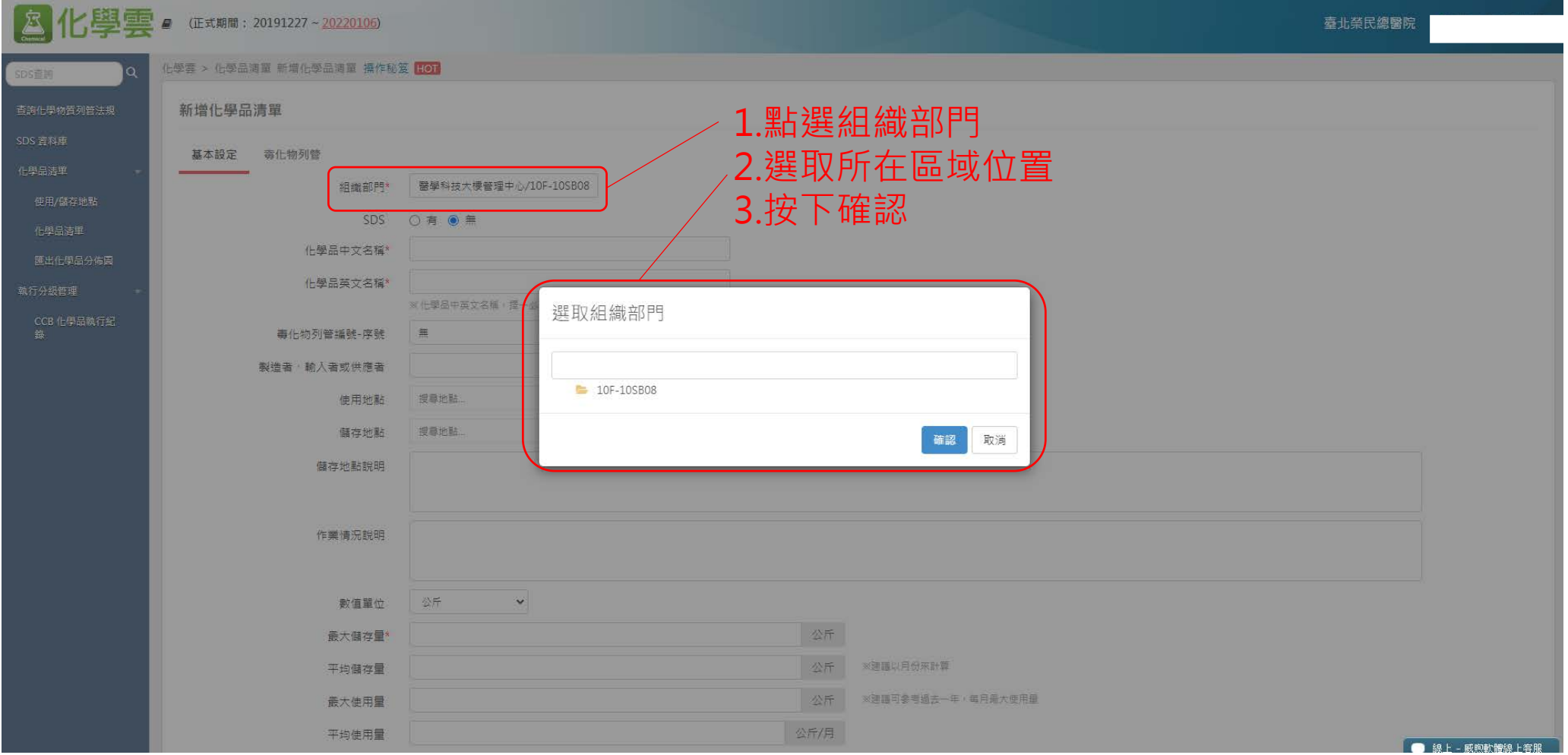

#### 選取SDS資料來建立化學品清單

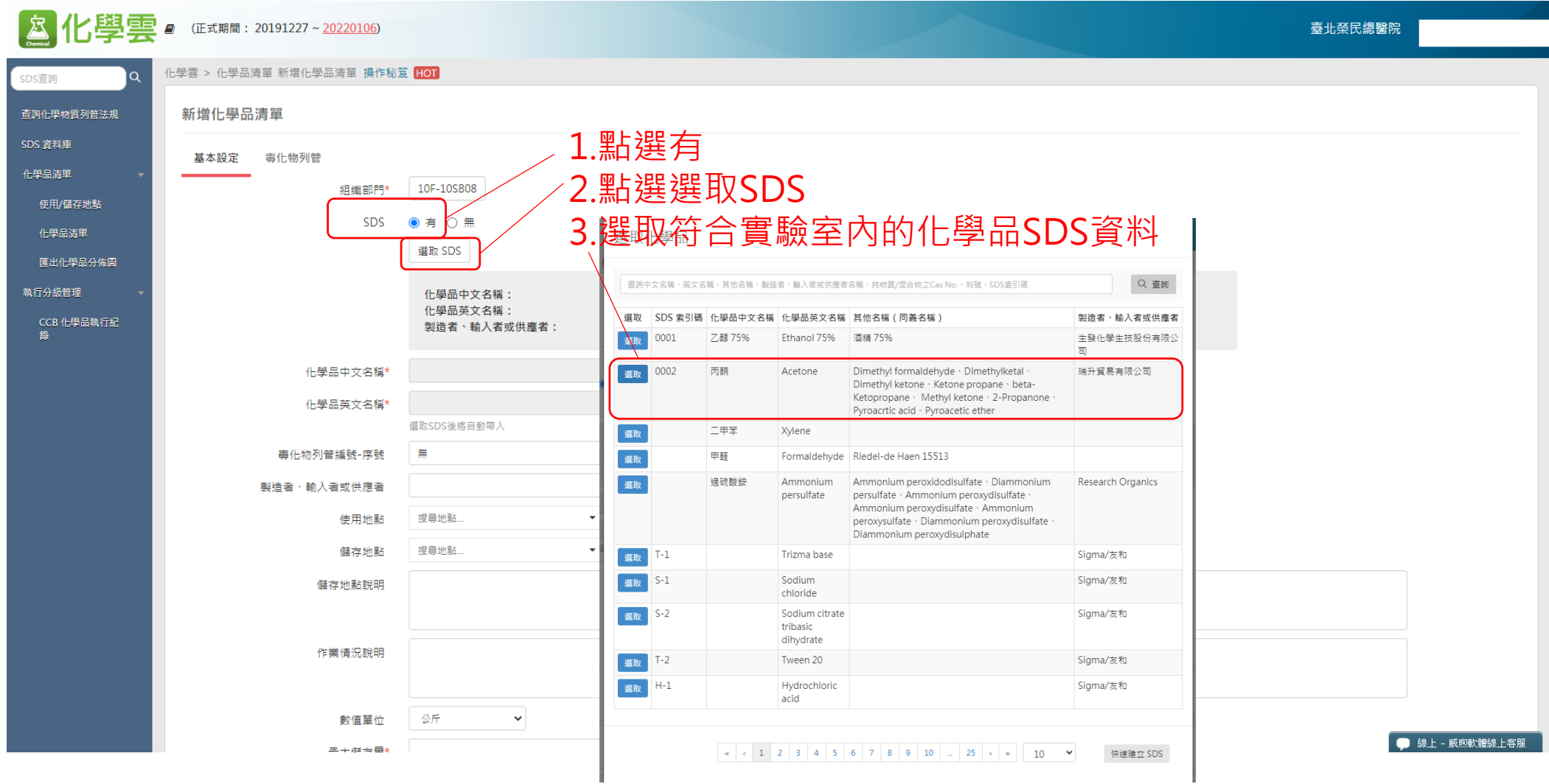

### 填寫空白欄位並儲存

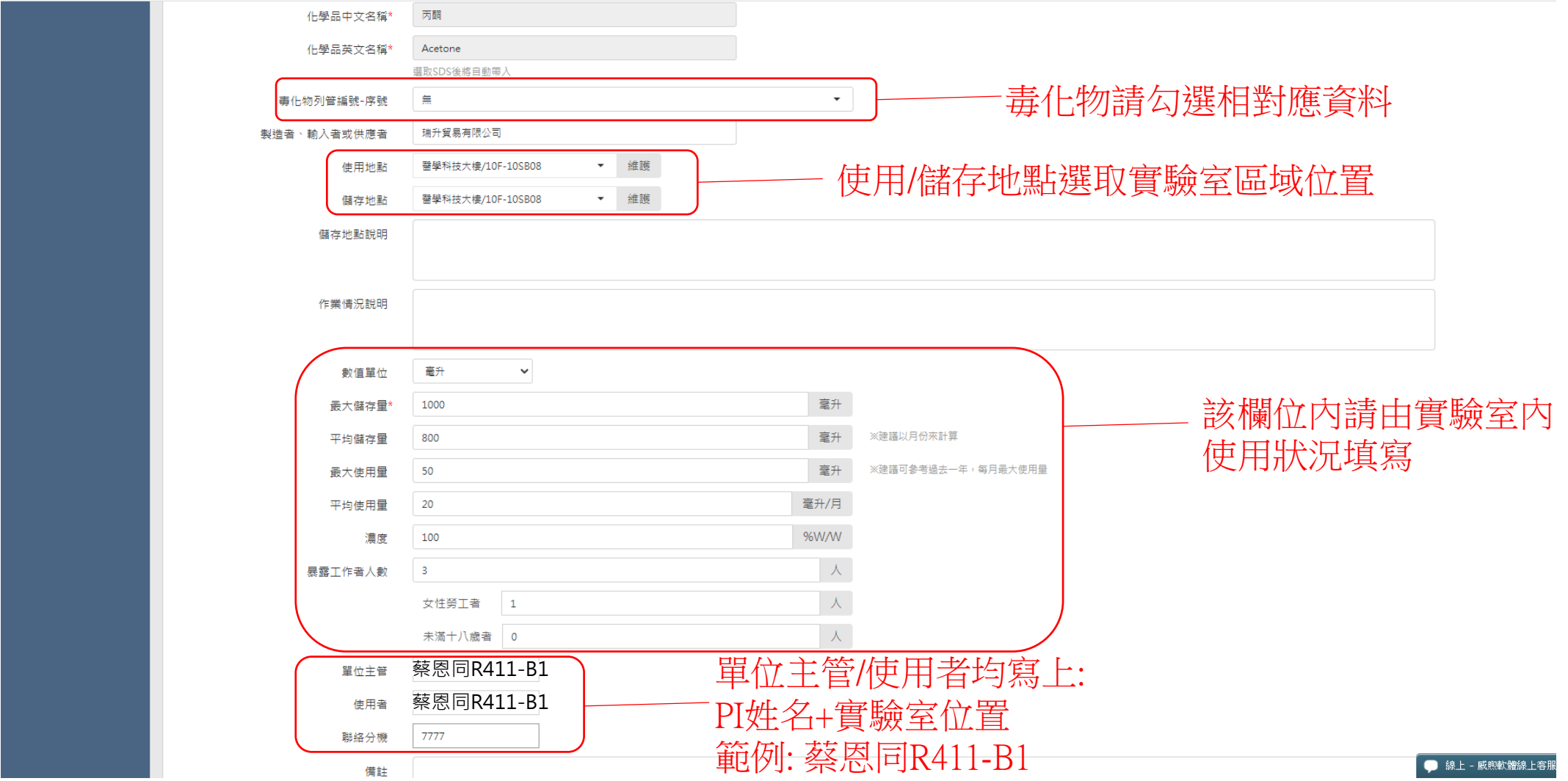

### 完成建置實驗室化學品清單

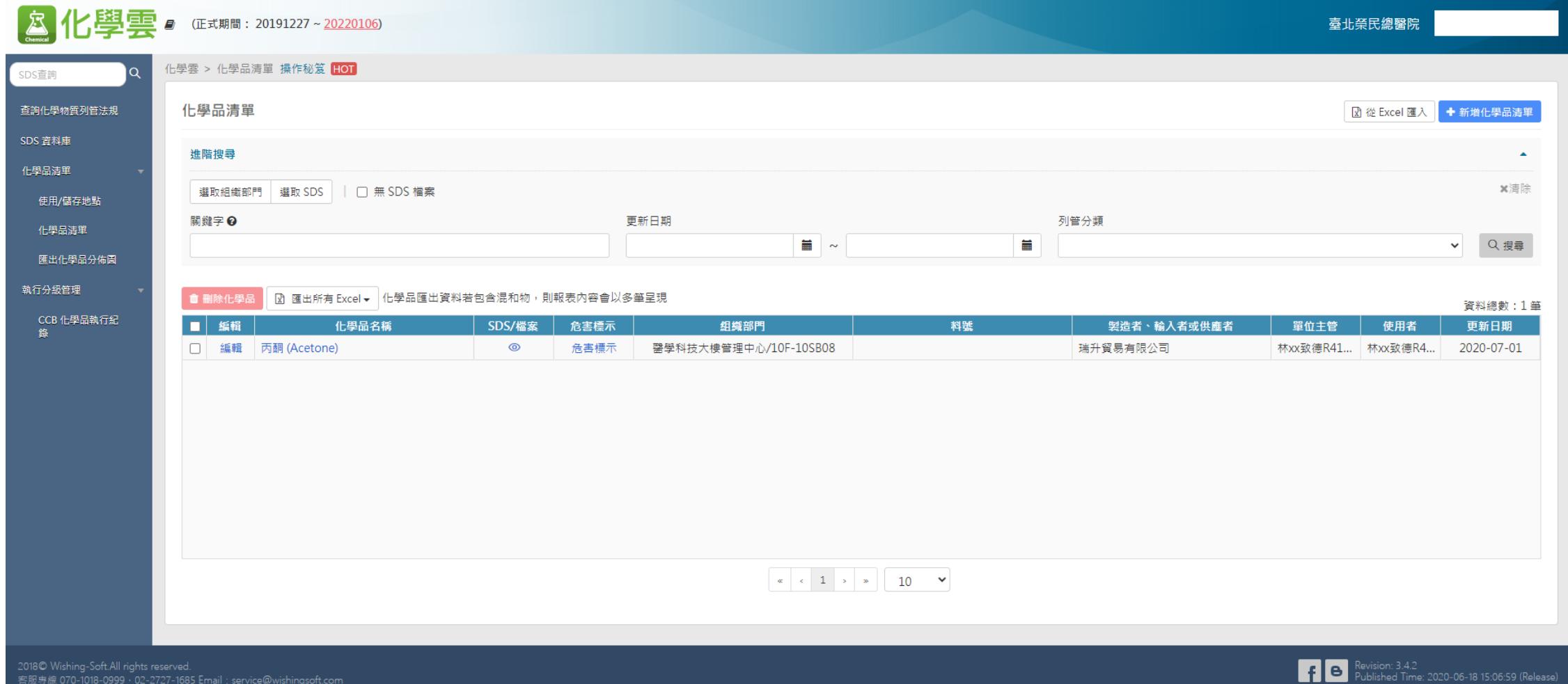

## 化學品分級管理 (CCB)

### 執行化學品分級管理CCB

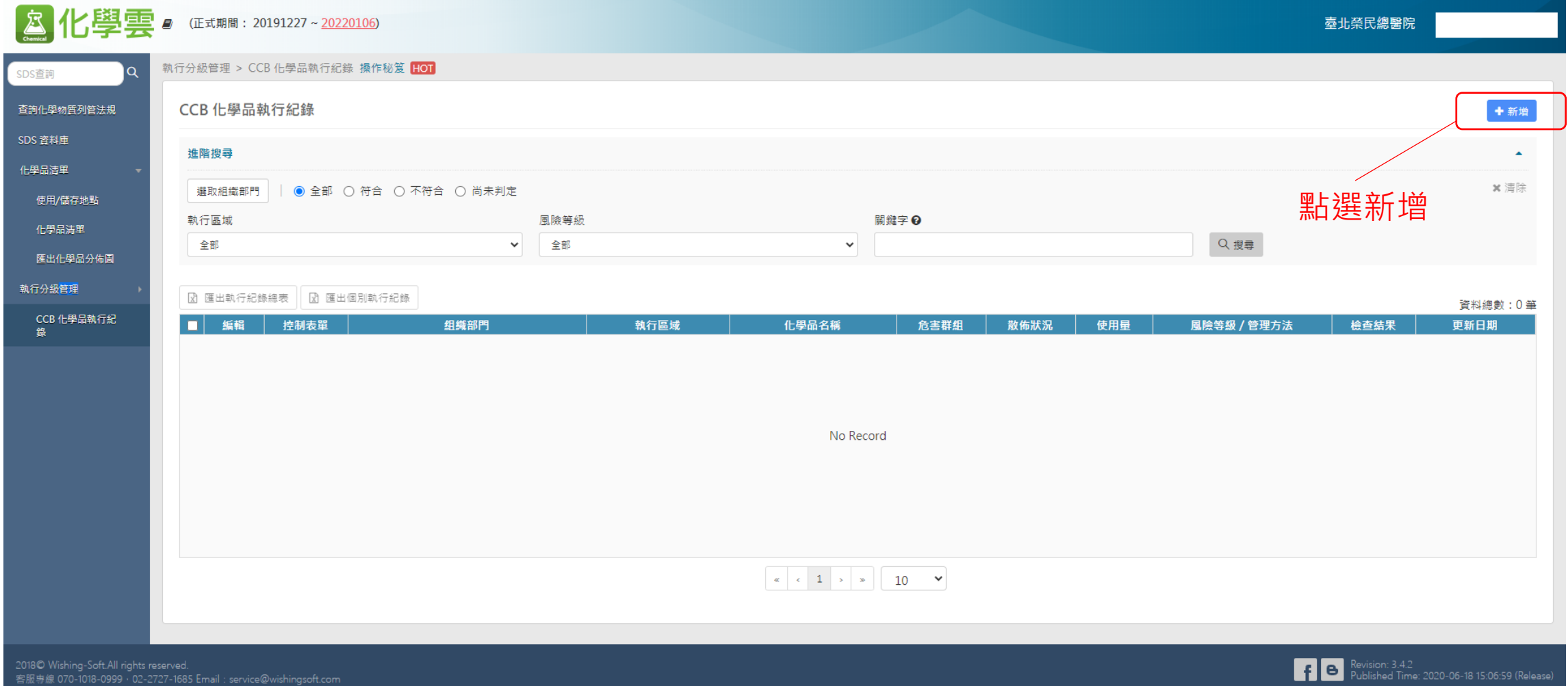

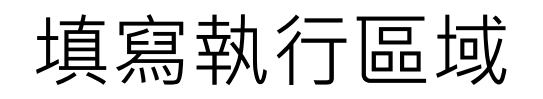

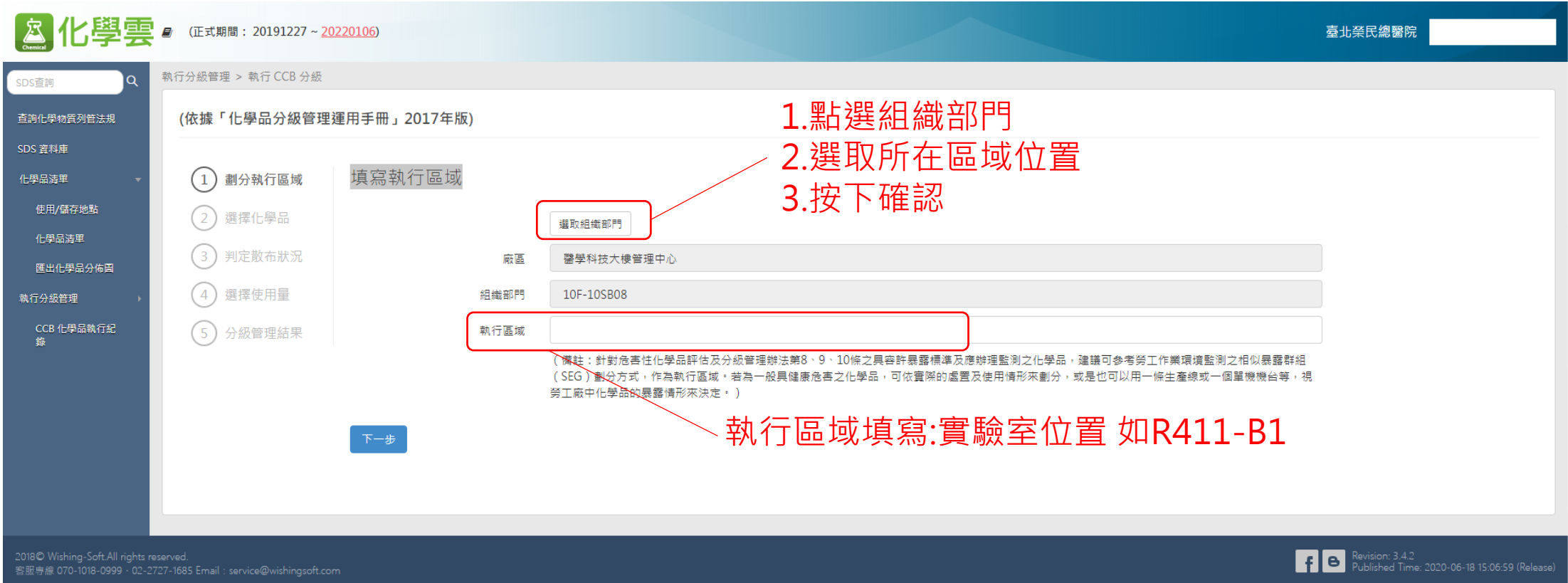

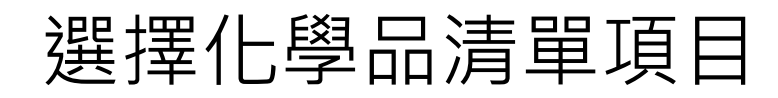

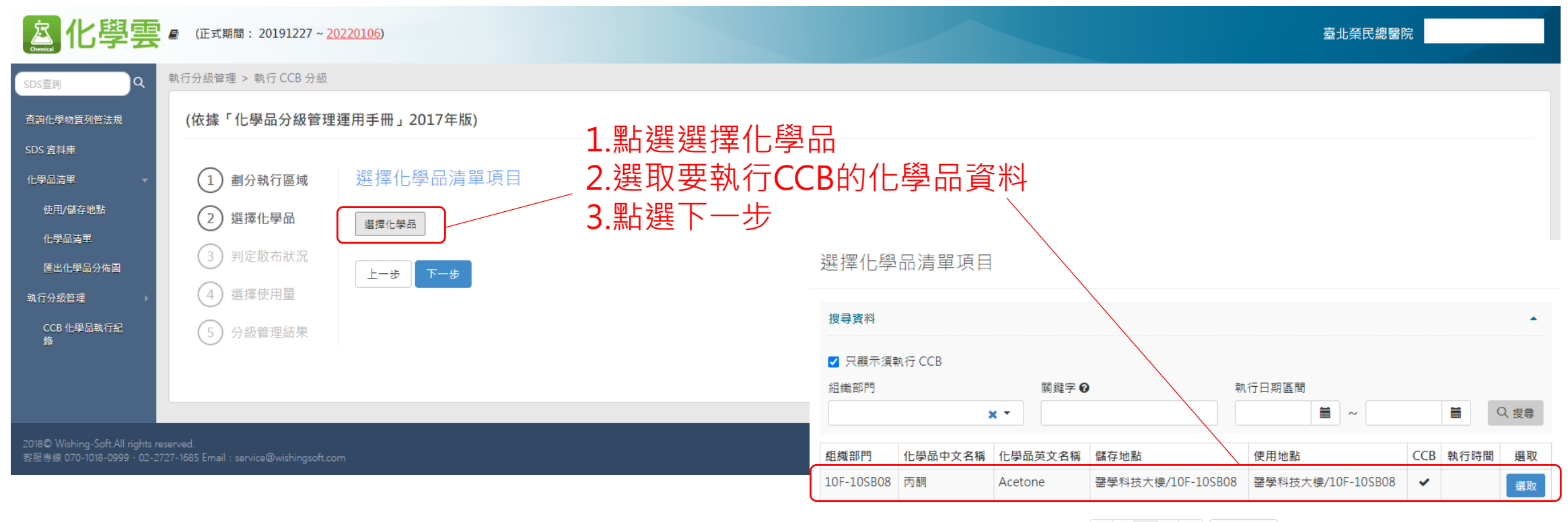

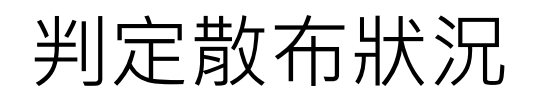

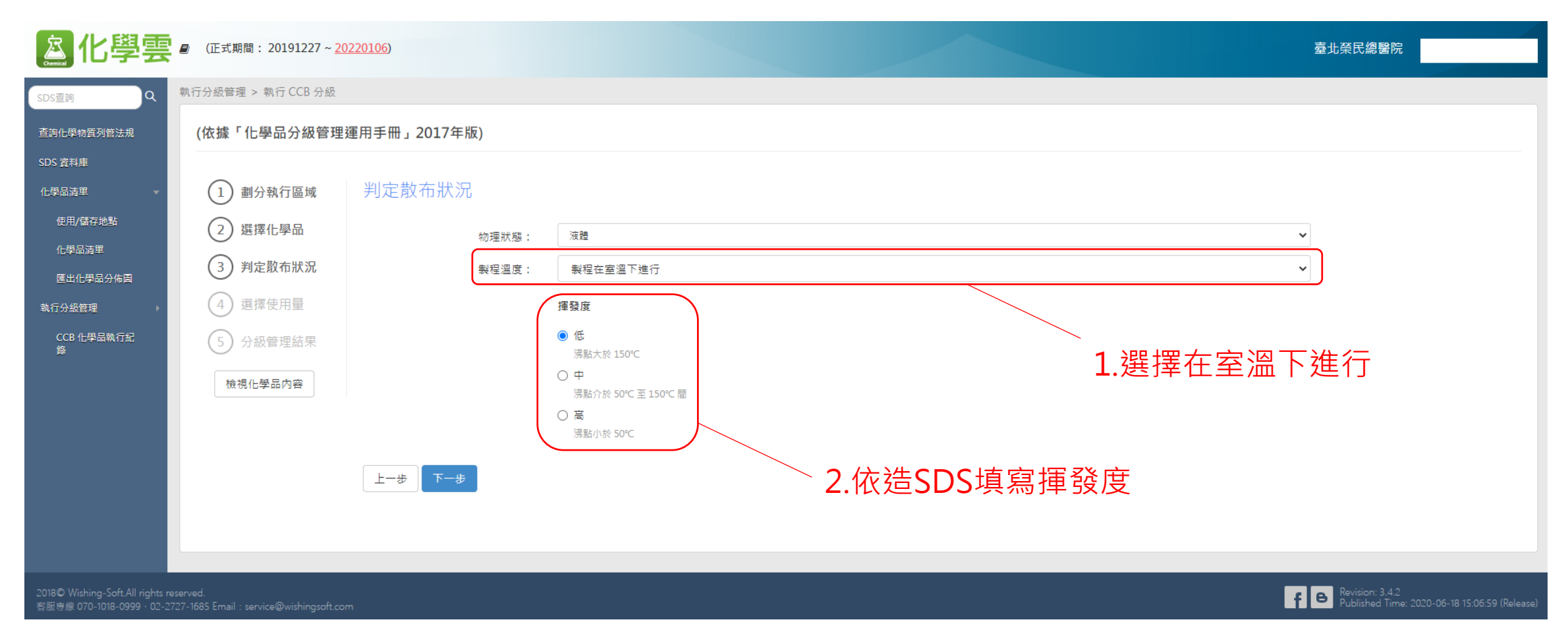

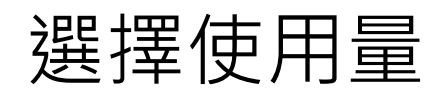

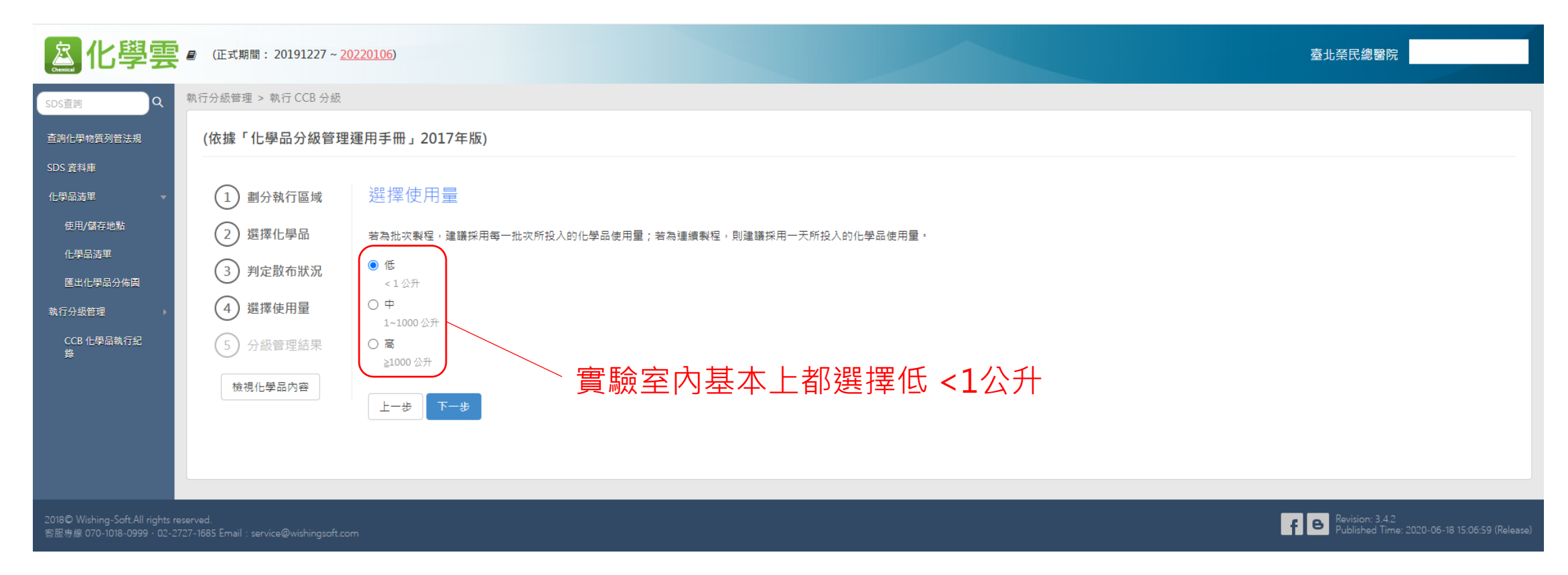

### 決定管理方法

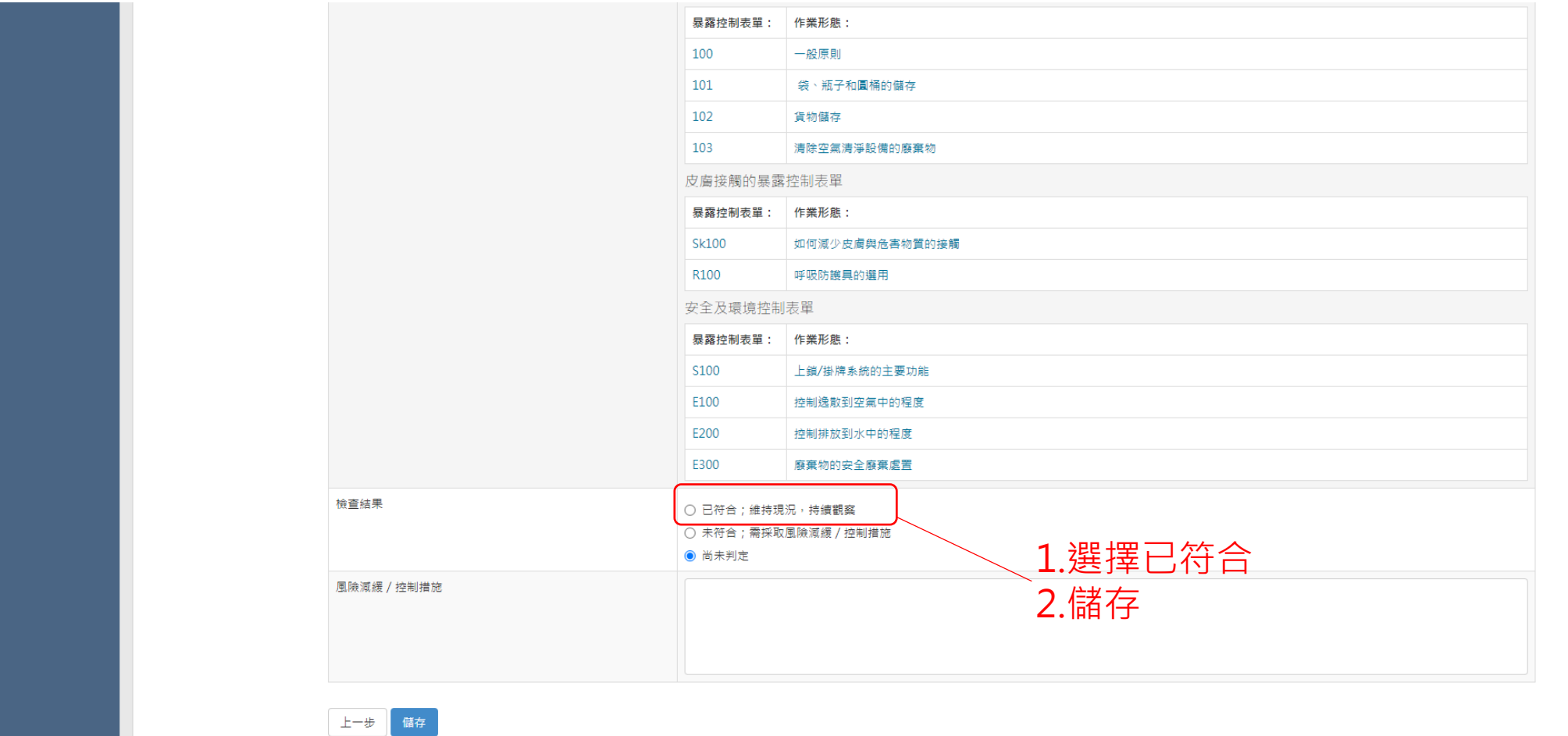

● 線上 - 威煦軟體線上客服

### 完成化學品分級管理

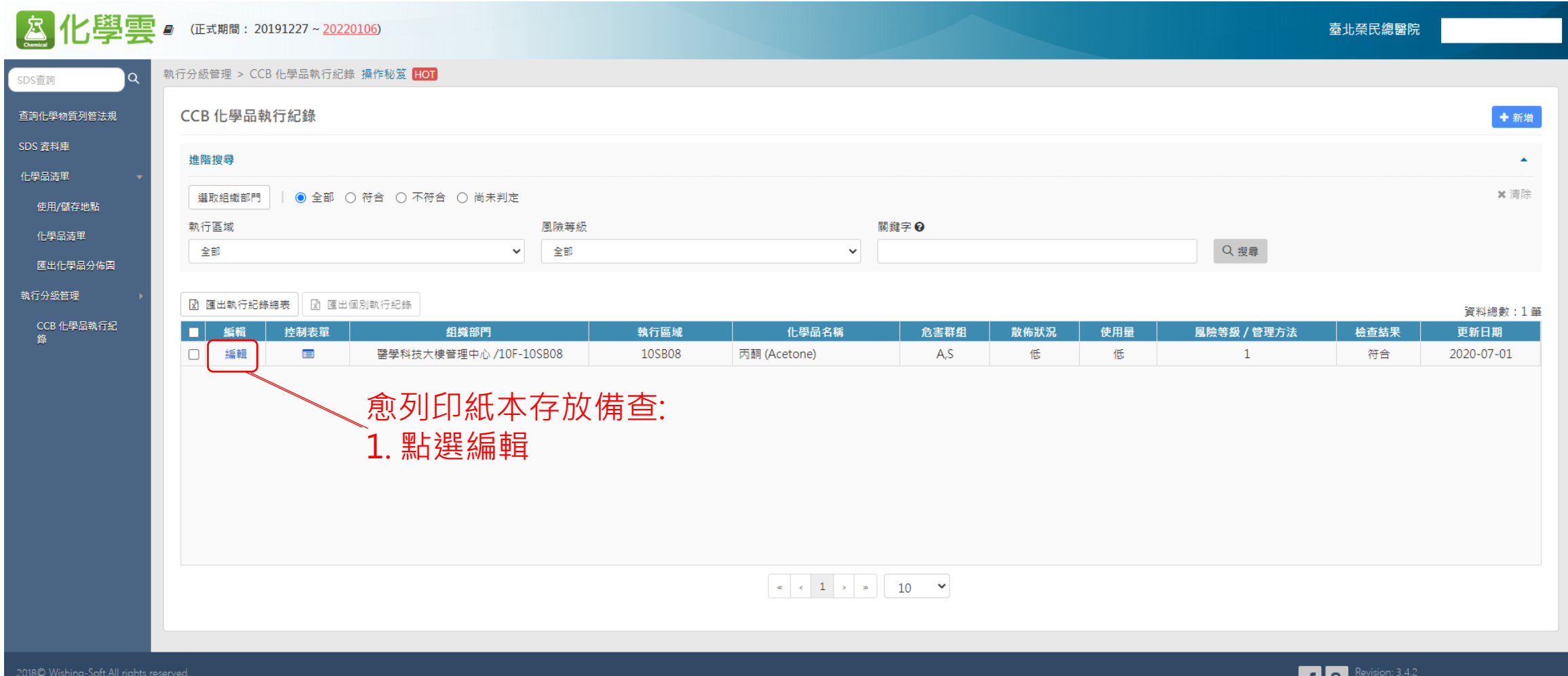

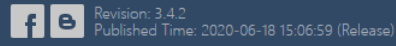

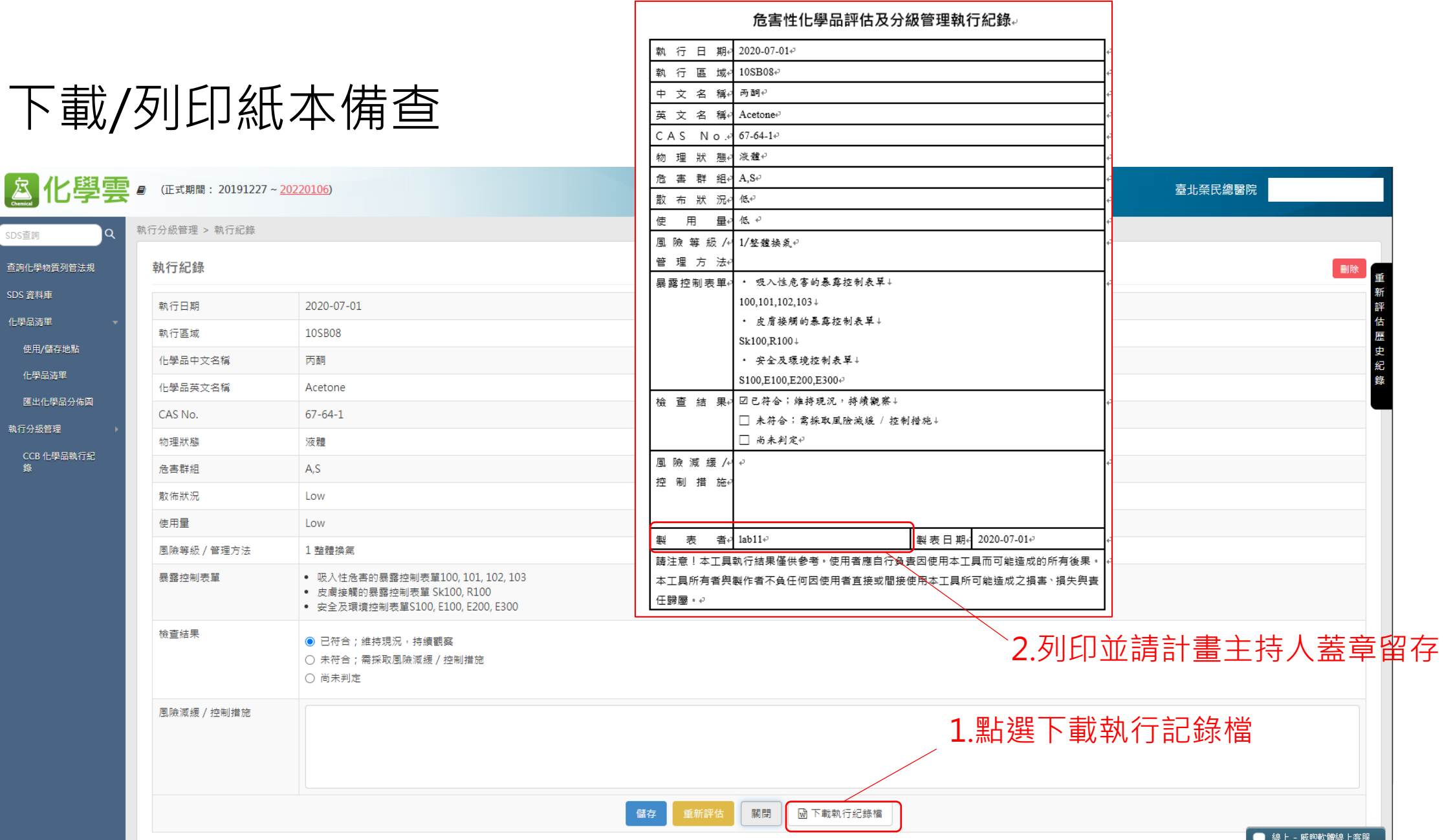

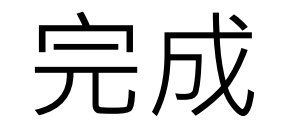

### 若有相關問題請洽臨床共同研究室辦公室 蔡恩同 醫檢師 分機:#7745